# "Pelatihan digital studi orang asing yang terlibat dalam perawatan keluarga pekerjaan tambahan" instruksi pengoperasian

- **1. Pertama, bagaimana cara mendaftar untuk masuk registrasi?**
- **2. Kedua, bagaimana cara melihat pelatihan tambahan kursus pembelajaran digital.**
- **3. Ketiga, bagaimana cara melakukan pertanyaan rekam medik?**
- **4. Keempat, bagaimana cara mencetak sertifikat pelatihan pelengkap studi digital.**
- **Silahkan buka dengan google chrome**

**Pertama, Bagaimana cara mendaftar?**

- **1. URL[:https://fw.wda.gov.tw/wda-employer/](https://fw.wda.gov.tw/wda-employer/)**
- **2. Klik pada area pelatihan pelengkap perawatan keluarga pekerja asing.**

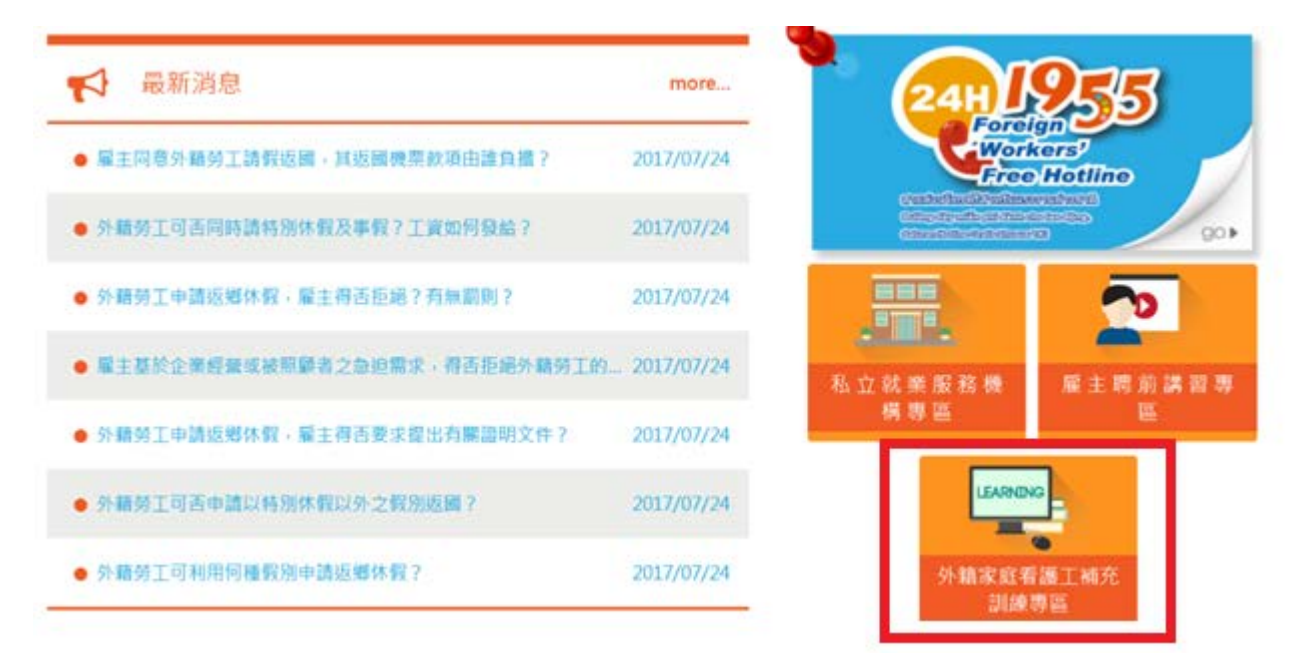

**3. Ke dalam [area pelatihan pelengkap pekerja keluarga asing], klik [studi digital]**

● 首頁 > 目前頁面 : 外籍家庭看護工補充訓練専區

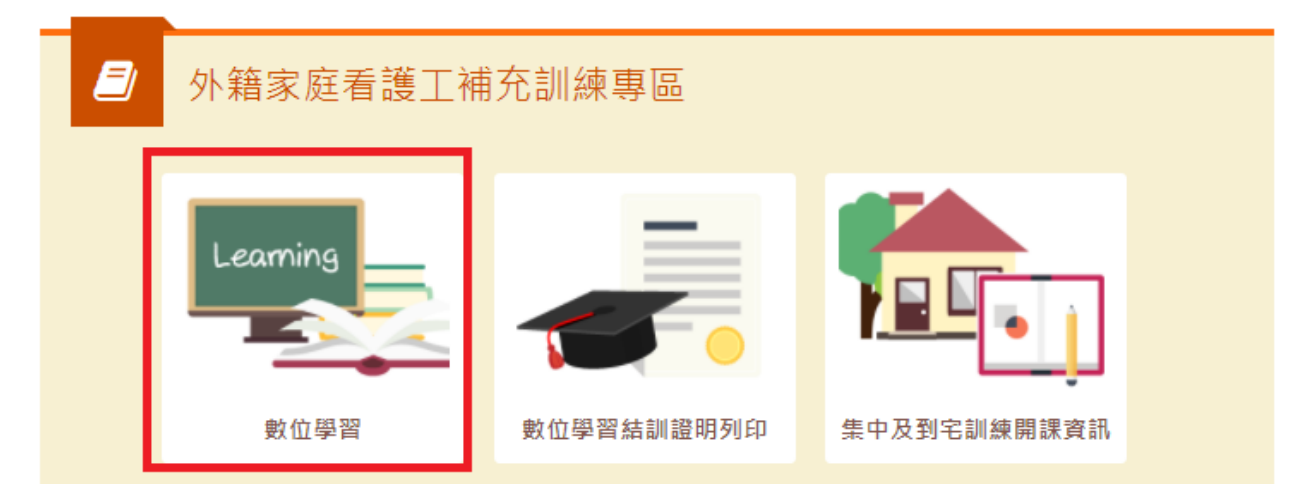

**4. Dalam pengembangan platform layanan tenaga kerja, klik [registrasi]**

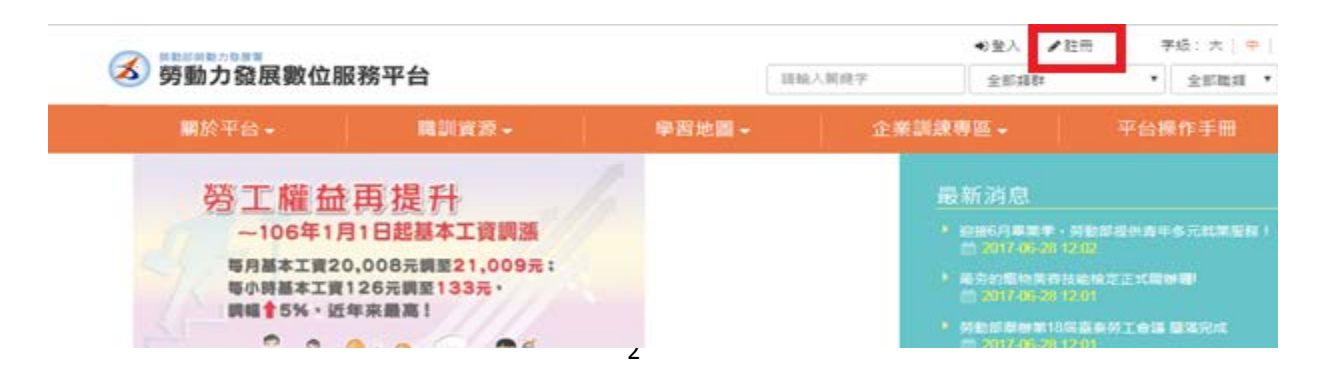

## **5. Bergabunglah dengan anggota member yang menyetujui , periksa**

**[persetujuan] dan tekan [kirim]**

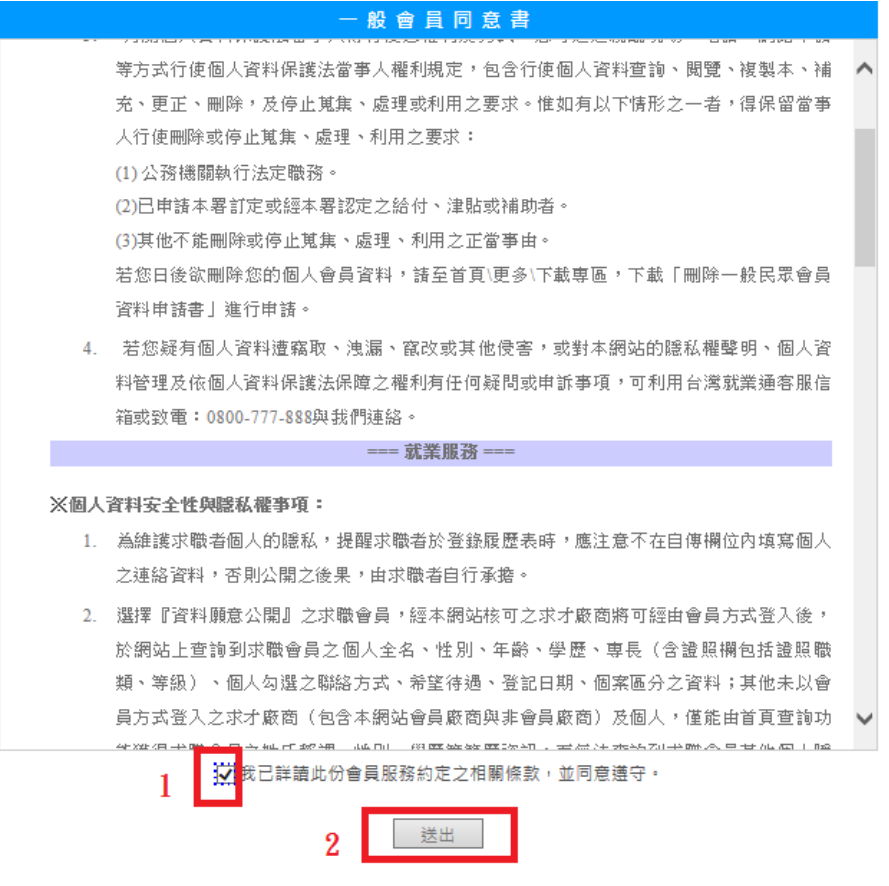

#### **6. Ketik informasi dasar anggota**

6-1. Mohon masukkan (e-mail, isi cek berikut jika akun diulang), nomor ijin tinggal, tanggal lahir (tahun, bulan, hari), kode verifikasi (masukkan teks yang sama dengan kiri) Isi dan tekan [Kirim]

:: 填寫會員基本資料

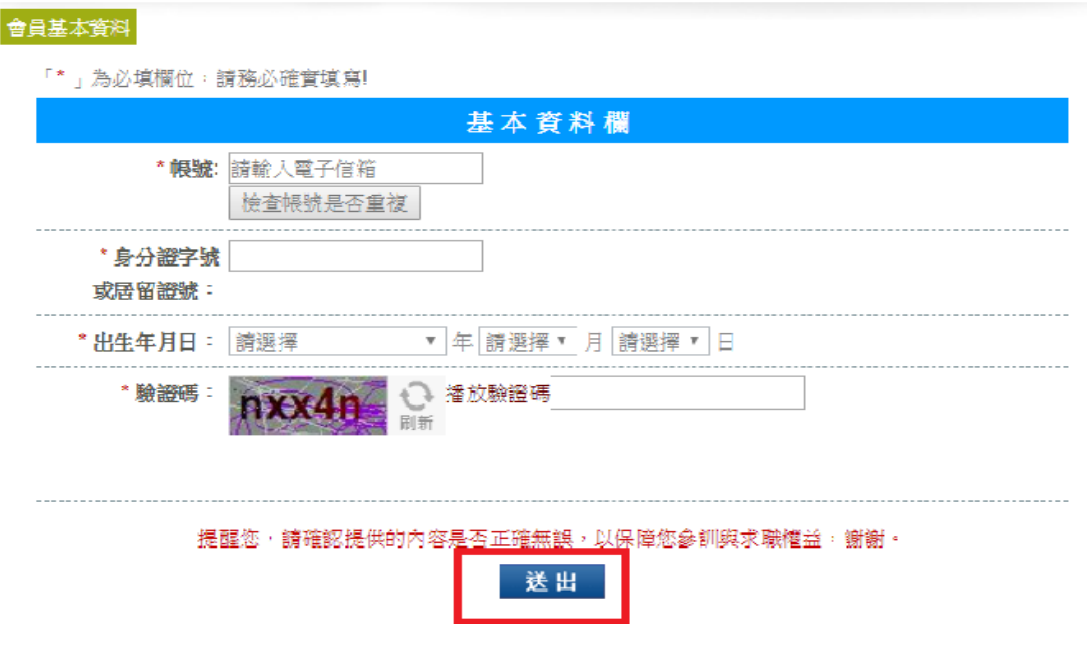

6-2. Mohon isi ID rekening, nomor ijin tinggal, tanggal lahir, nama, jenis kelamin, tingkat pendidikan, pendidikan utama, status pernikahan (tidak apa-apa jika tidak diisi), status militer (tidak apa-apa jika tidak diisi), alamat surat, telepon, telepon genggam (telepon atau telepon genggam pilih salah satu untuk diisi), nomor fax (tidak apa-apa kalau tidak terisi), email (tidak punya / punya, tulis alamat email), informasi kontak lainnya (tidak masalah jika tidak terisi) cacat fisik dan mental, buletin kampus (berlangganan / tidak berlangganan) (tidak apa-apa jika tidak diisi)), Dan terakhir tekan [Kirim]

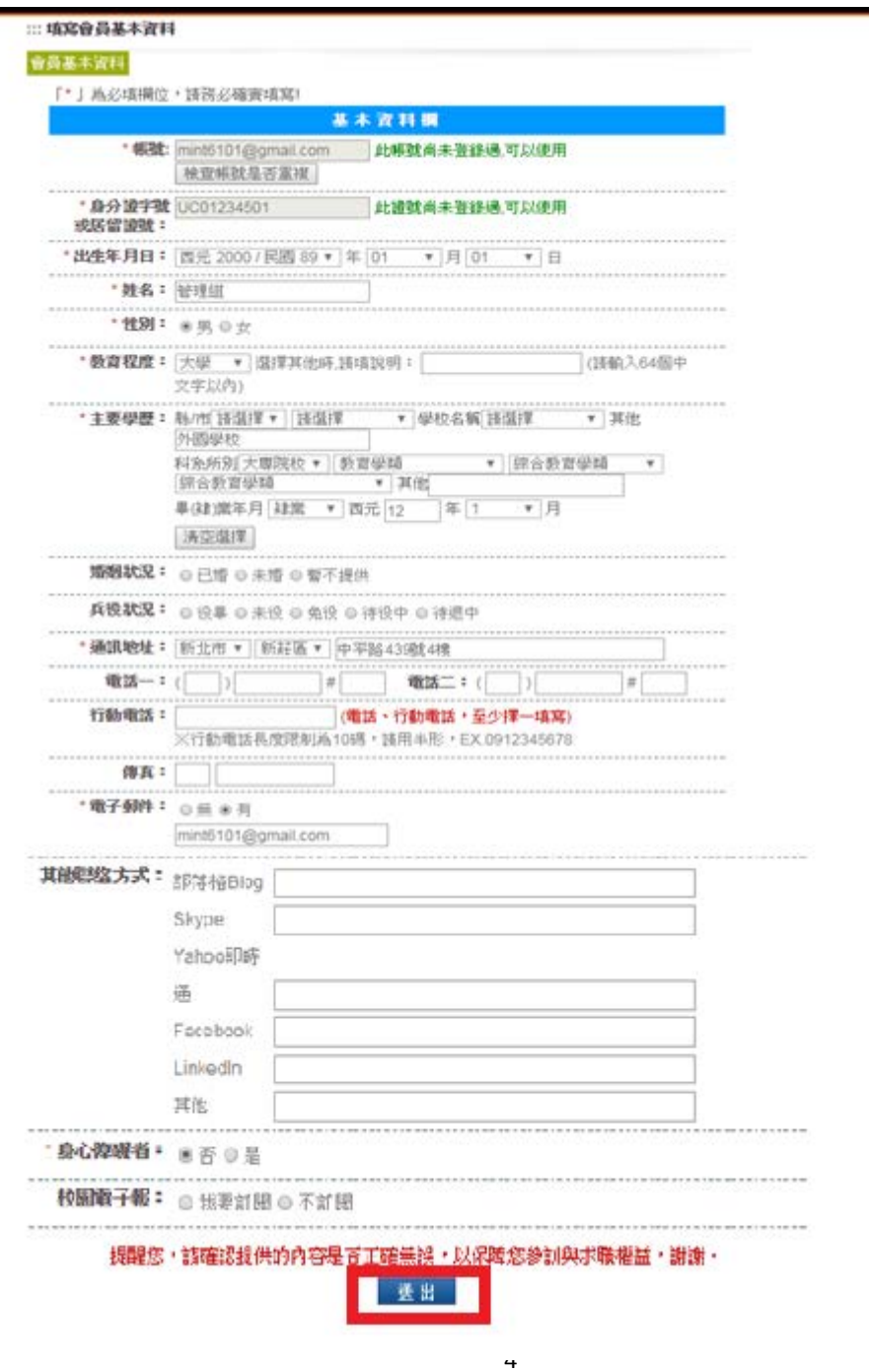

6-3. Pendaftaran berhasil, untuk mengisi milik mereka [E-mail] untuk menerima surat otentikasi, klik [URL otentikasi]

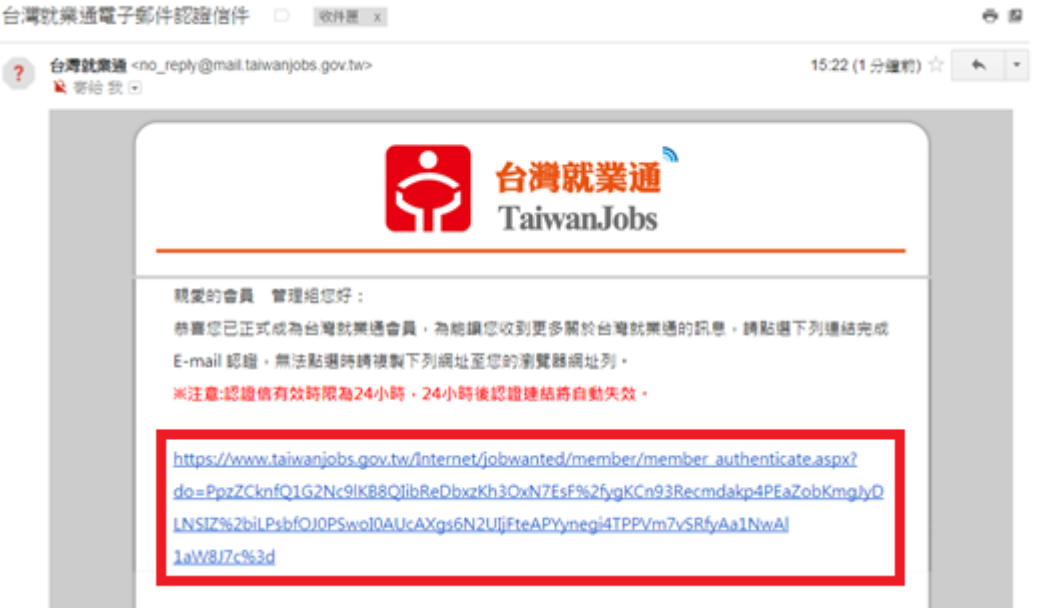

6-4. Setelah verifikasi kotak surat, ubah kata sandi baru: isi kata sandi baru, lalu masukkan kata sandi baru yang sama, tekan [kirim]

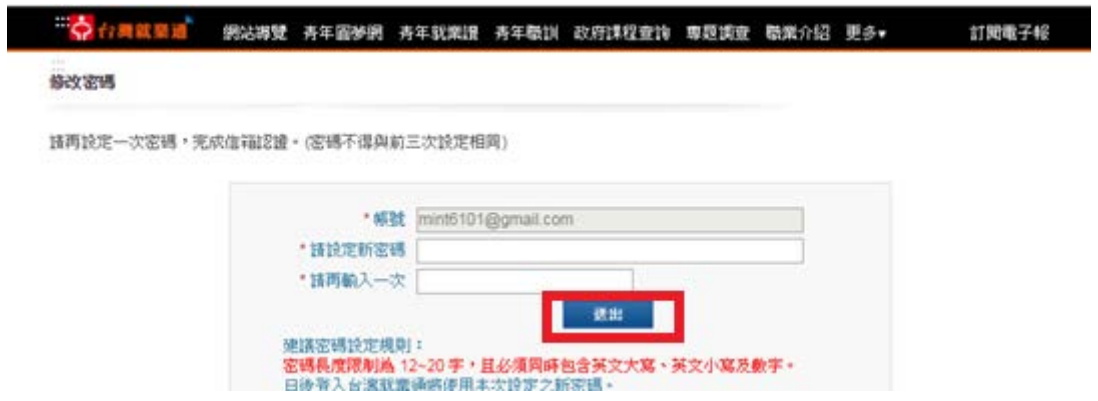

6-5. Ubah kata sandi untuk menyelesaikannya, tekan [OK], registrasi selesai

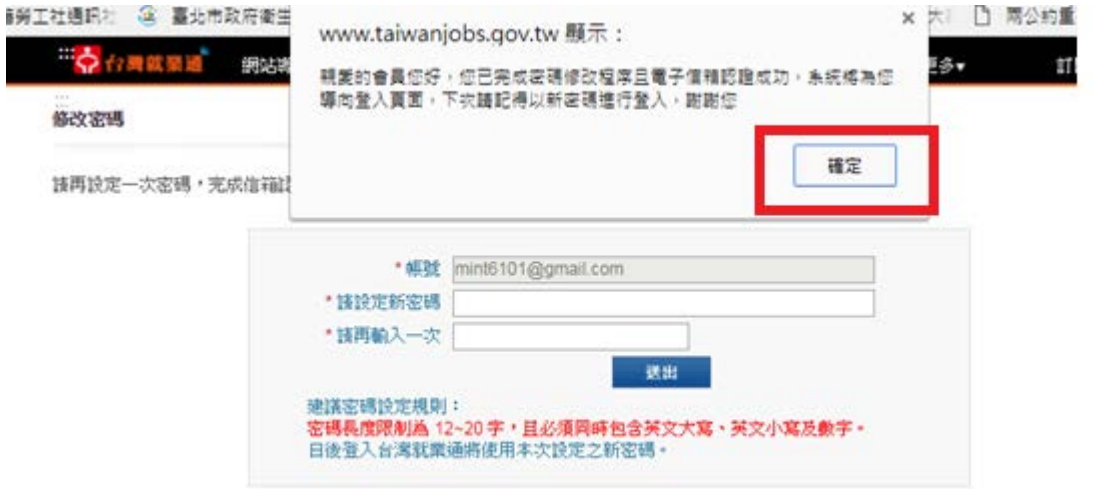

**Kedua, bagaimana cara melihat pelatihan tambahan kursus pembelajaran digital.**

**1. Klik pada area pelatihan pelengkap pekerja keluarga asing**

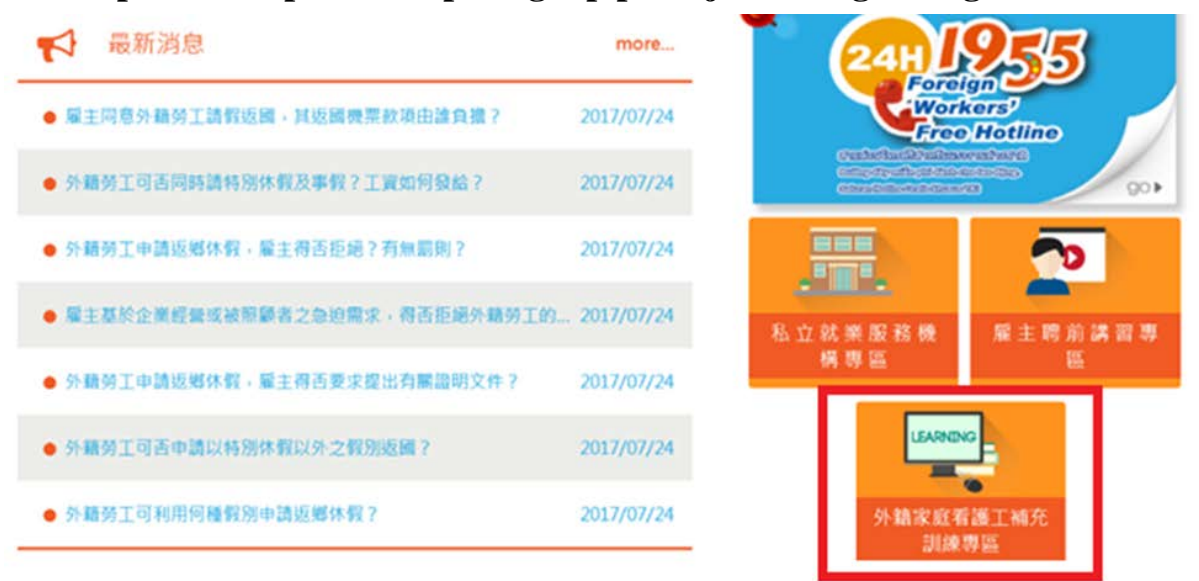

**2. Ke dalam area pelatihan pelengkap pekerja keluarga asing], klik [studi digital]**

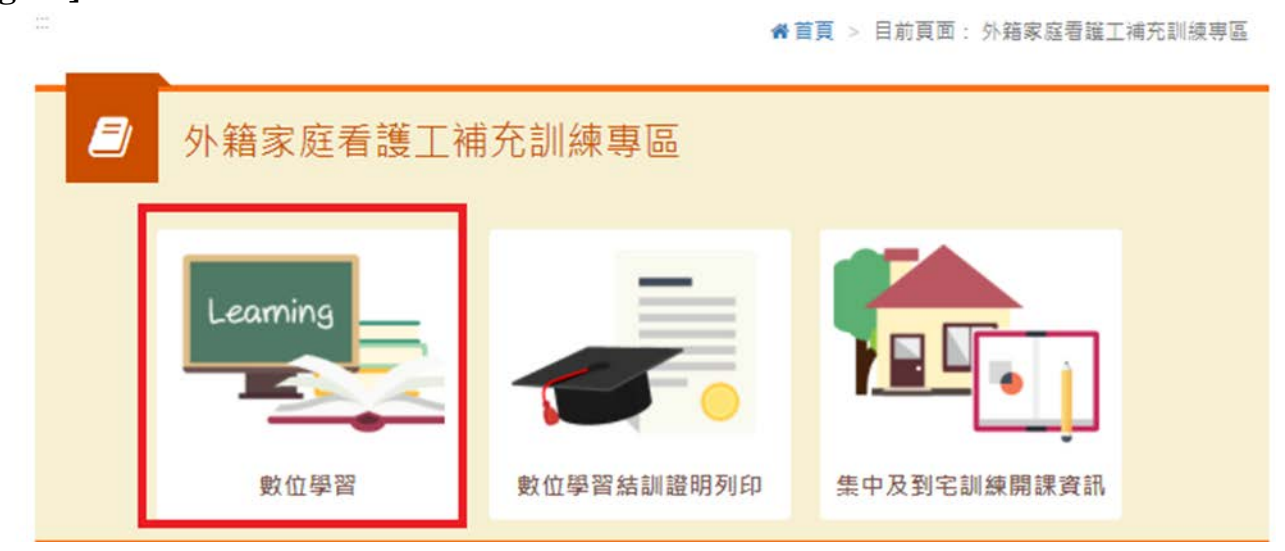

**3. Untuk pengembangan platform layanan tenaga kerja [Login]**

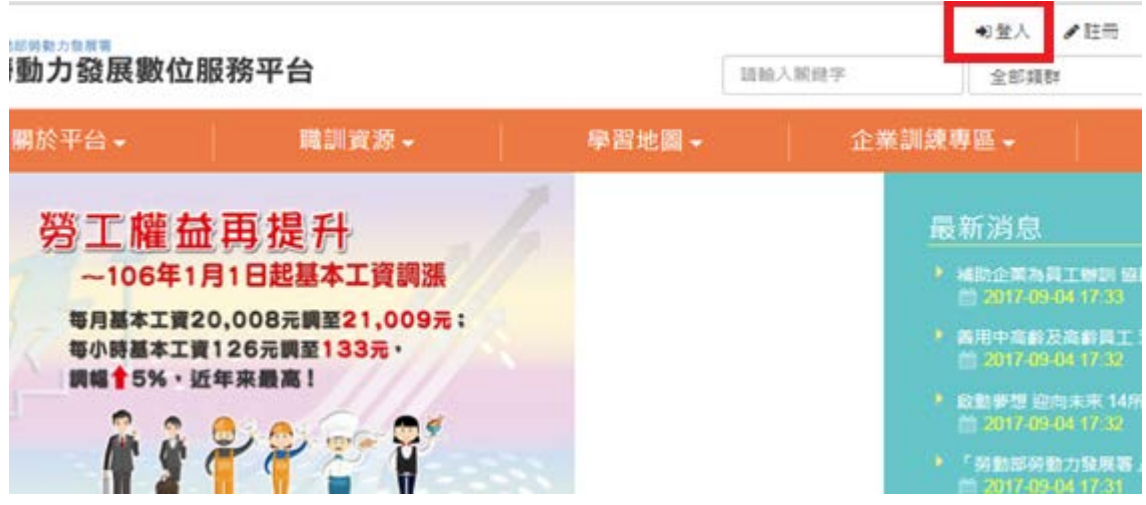

#### **4. Untuk memasukkan nomor rekening (E-MAIL), password, kode verifikasi**

**(dengan teks yang sama di sebelah kiri)**

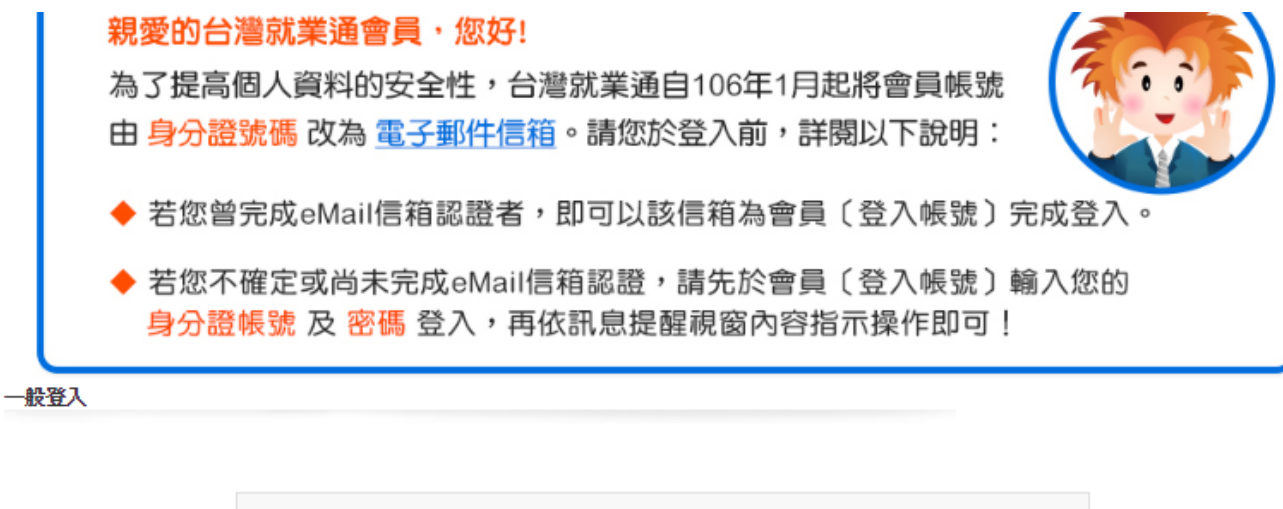

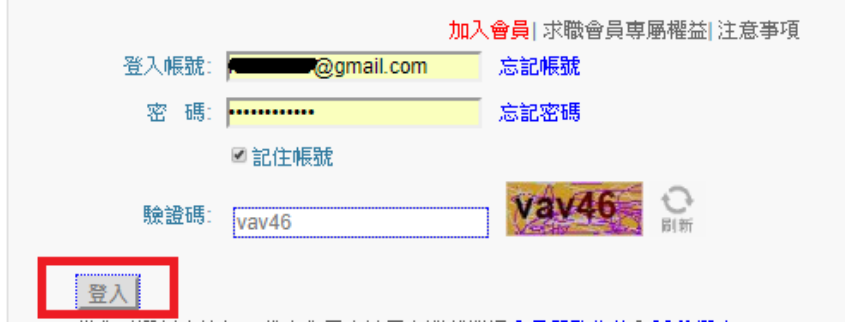

**5. Masuk ke [area yang di sarankan]--- klik kursus nya**

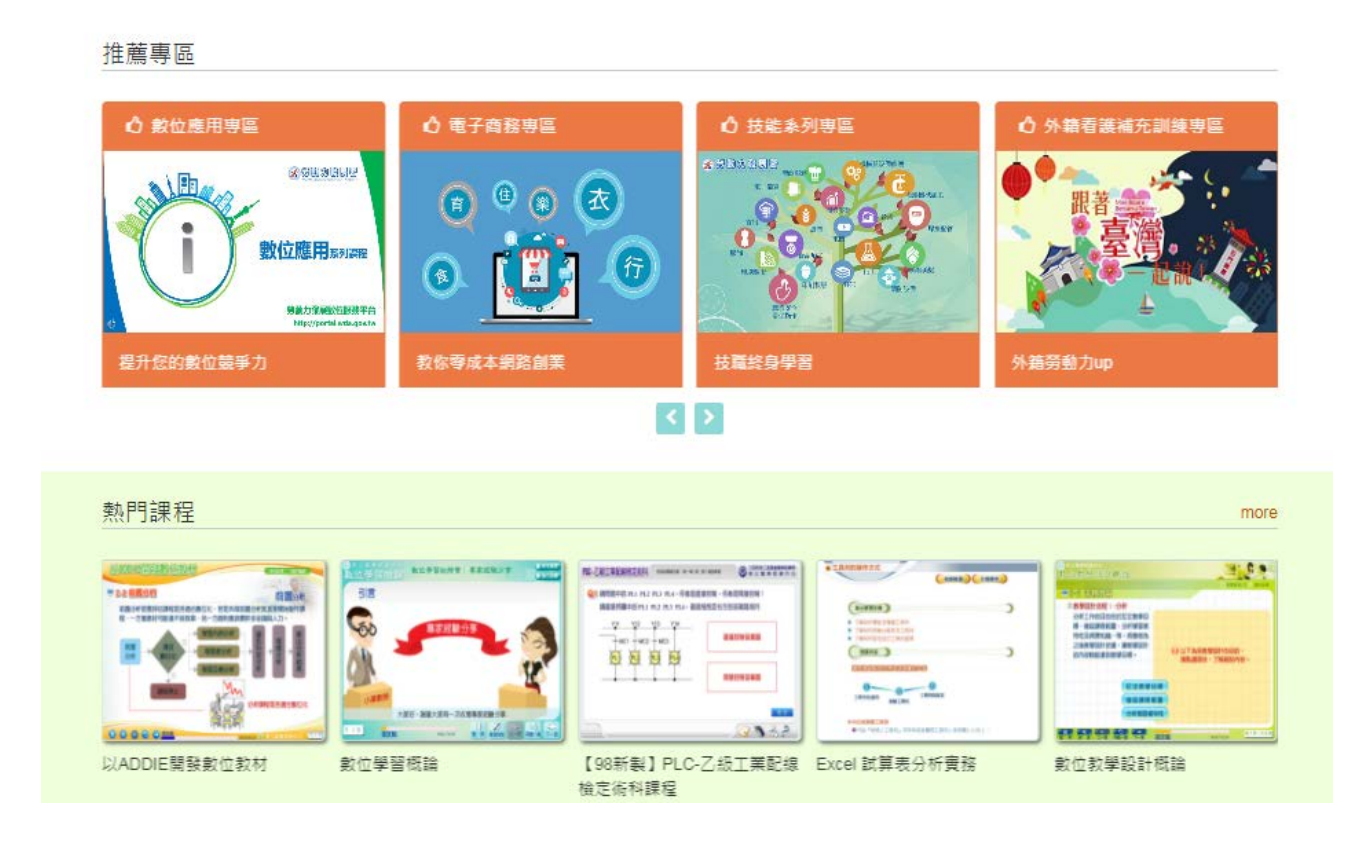

#### **6. Pilih kursus yang sesuai, klik [kelas]**

#### 6-1. Pilih kursus

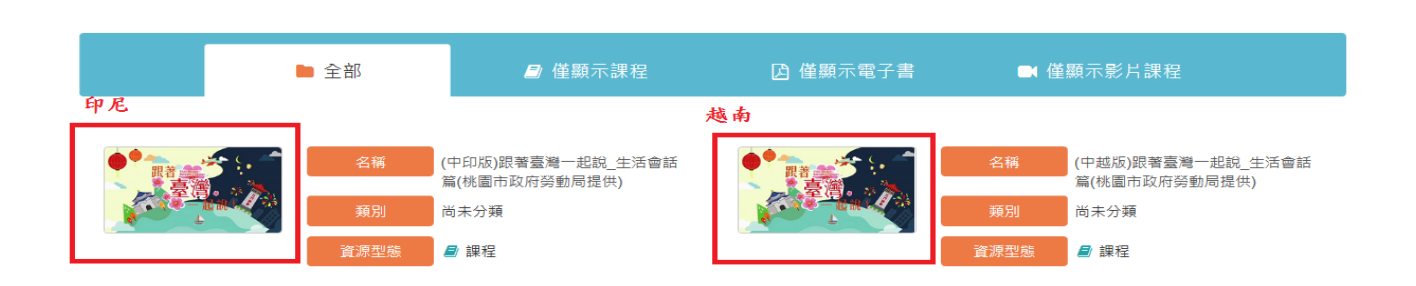

 $\bullet$  $\bullet$ 

### 6-2. Klik [kelas]

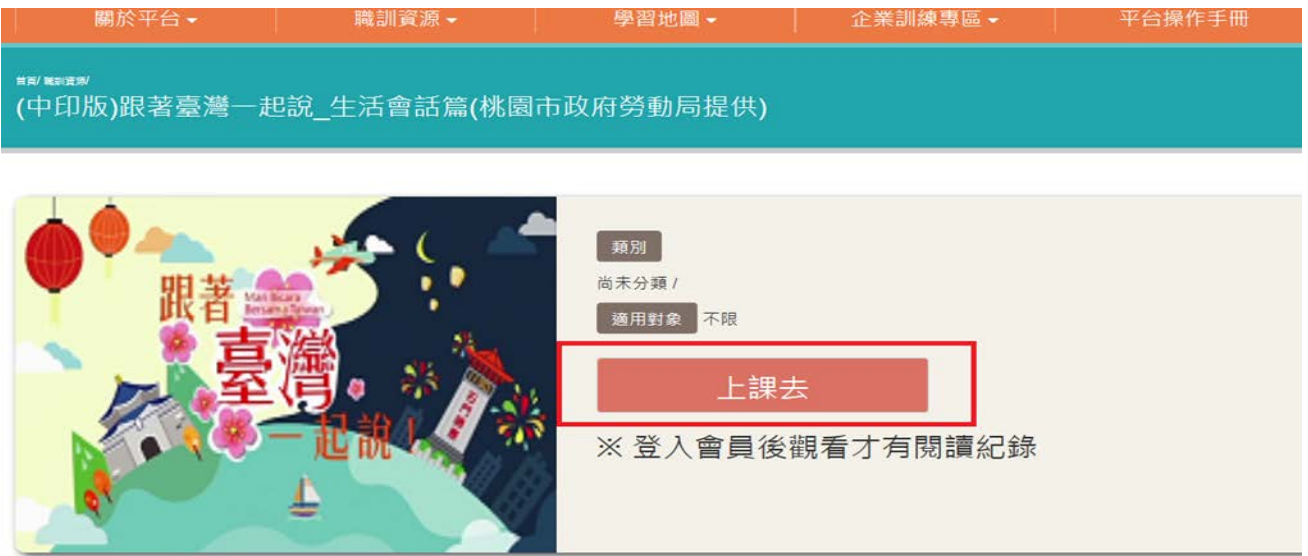

6-3. Tekan panah untuk memutar (kotak merah 1 tampilkan film untuk melihat kemajuannya, kotak merah 2 untuk memilih paragraf video, kotak merah 3 untuk kembali ke halaman awal belajar digital, Anda dapat memilih untuk menonton kursus lainnya)

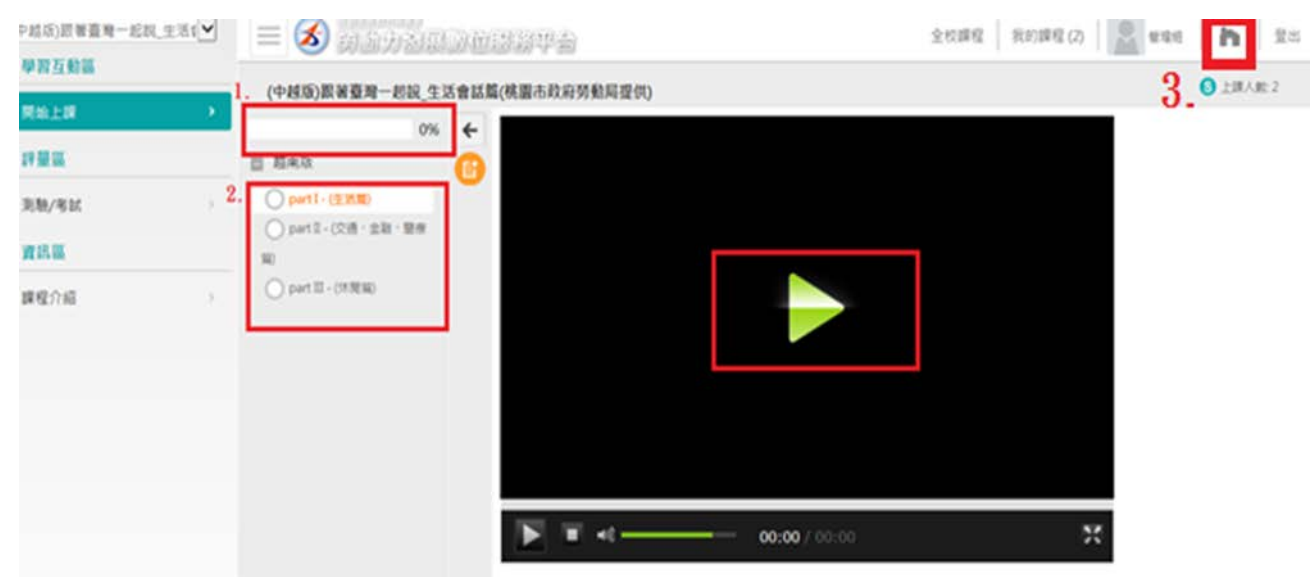

**Ketiga, bagaimana cara melihat catatan studi?**

**1. klik pada area pelatihan pelengkap pekerja keluarga asing**

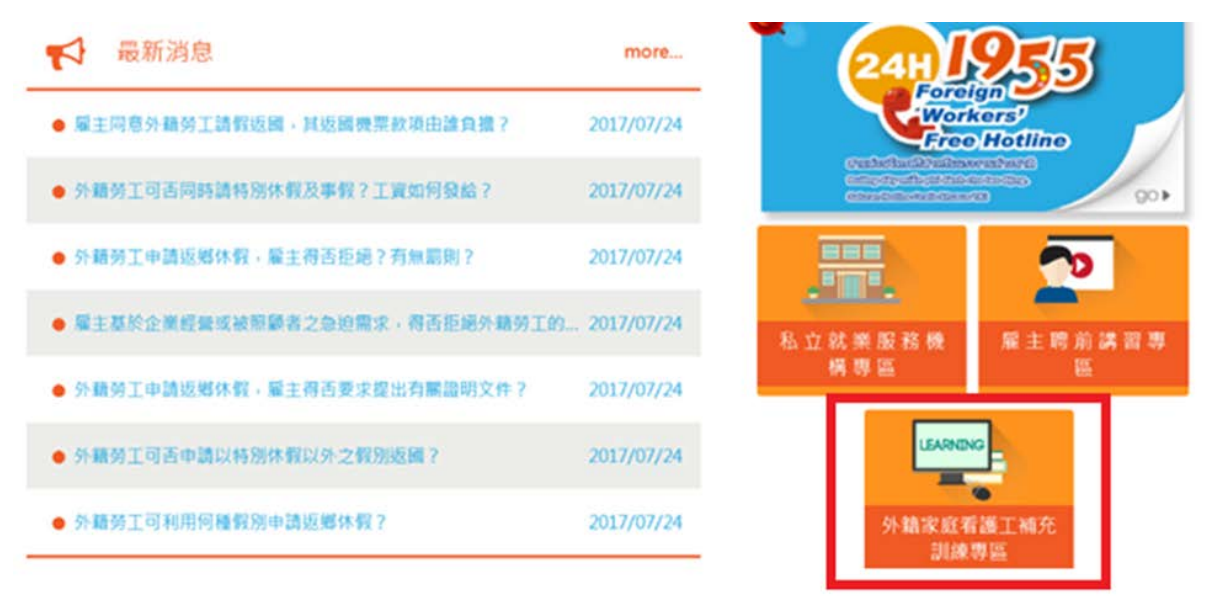

**2. masuk ke [area pelatihan pelengkap pekerja keluarga asing], dan klik [studi digital]**

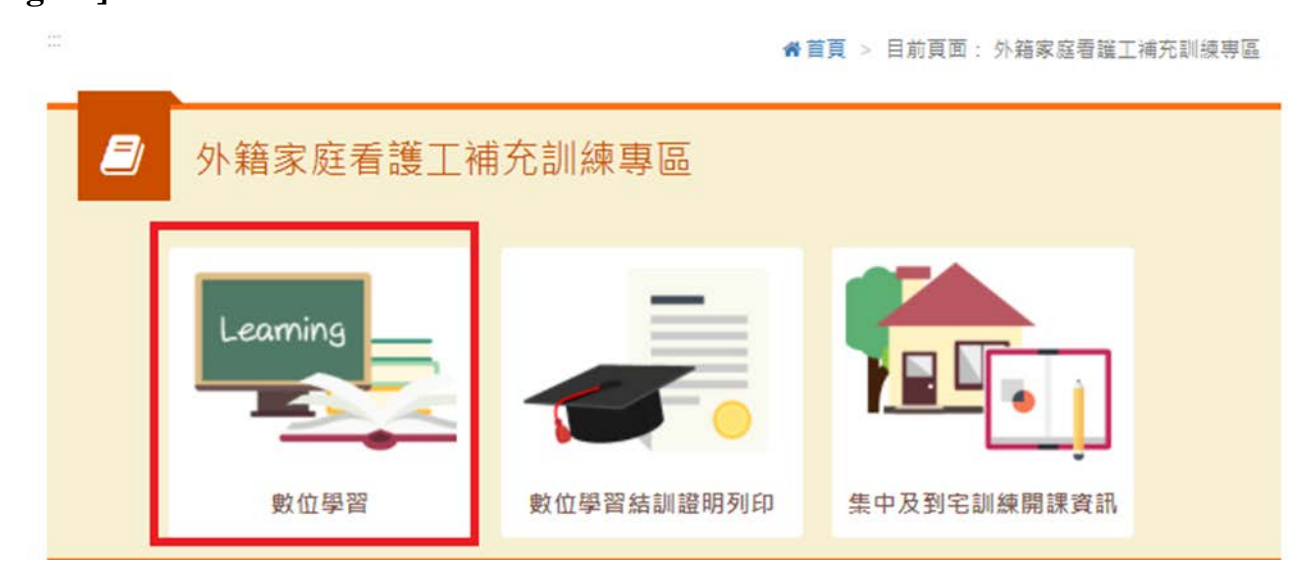

**3. masuk ke dalam pengembangan platform layanan tenaga kerja untuk klik** 

**[Masuk]**

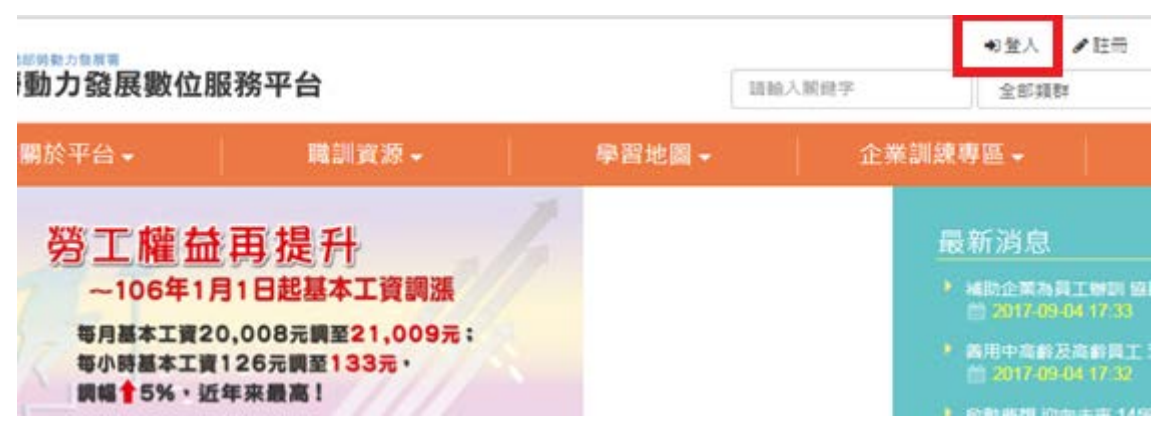

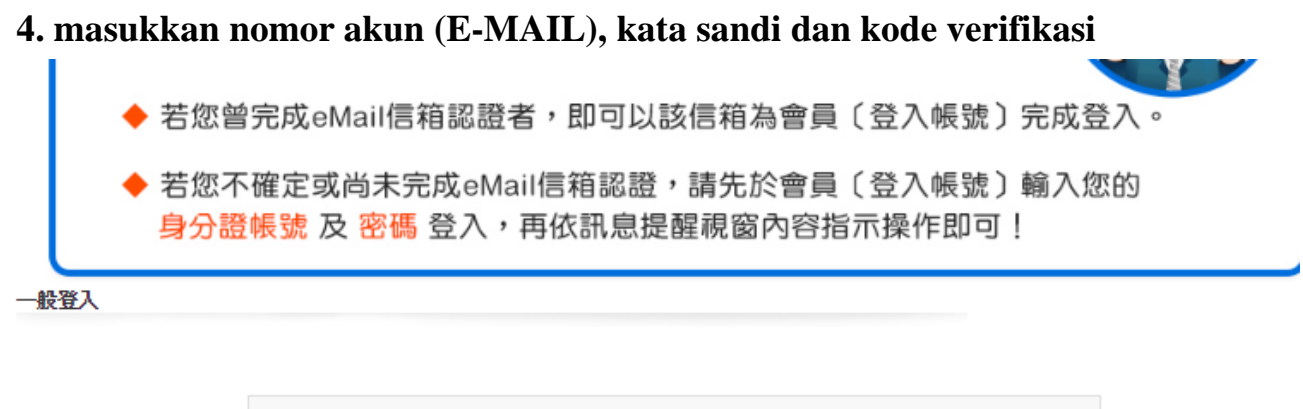

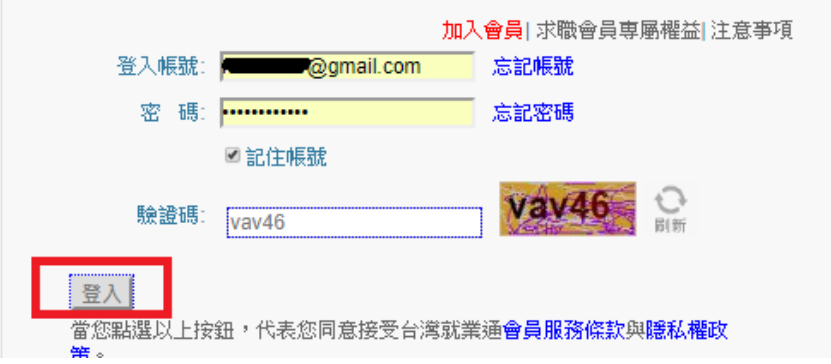

#### **5. klik pada [catatan pemeliharaan dan pembelajaran]**

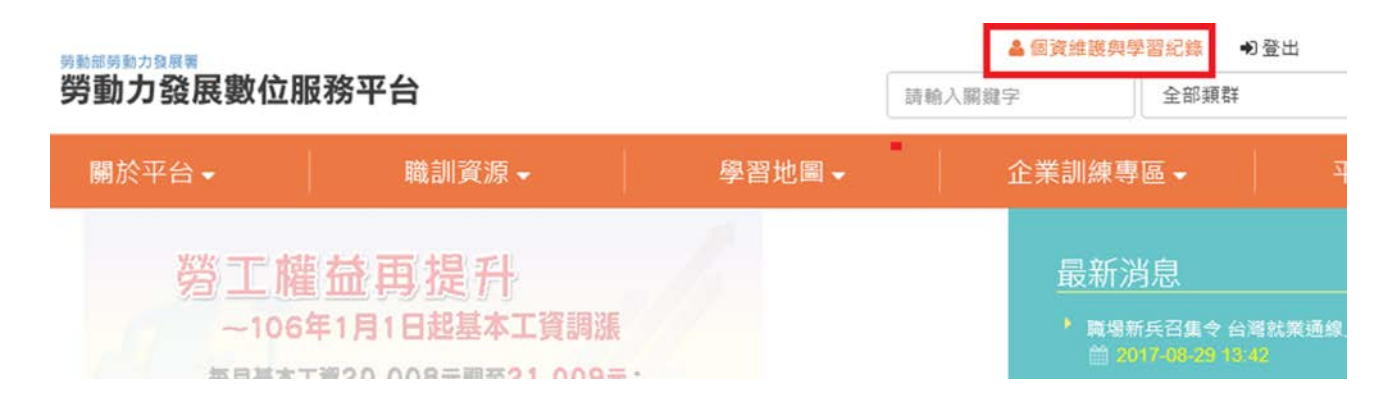

#### **6. lihat catatan studi**

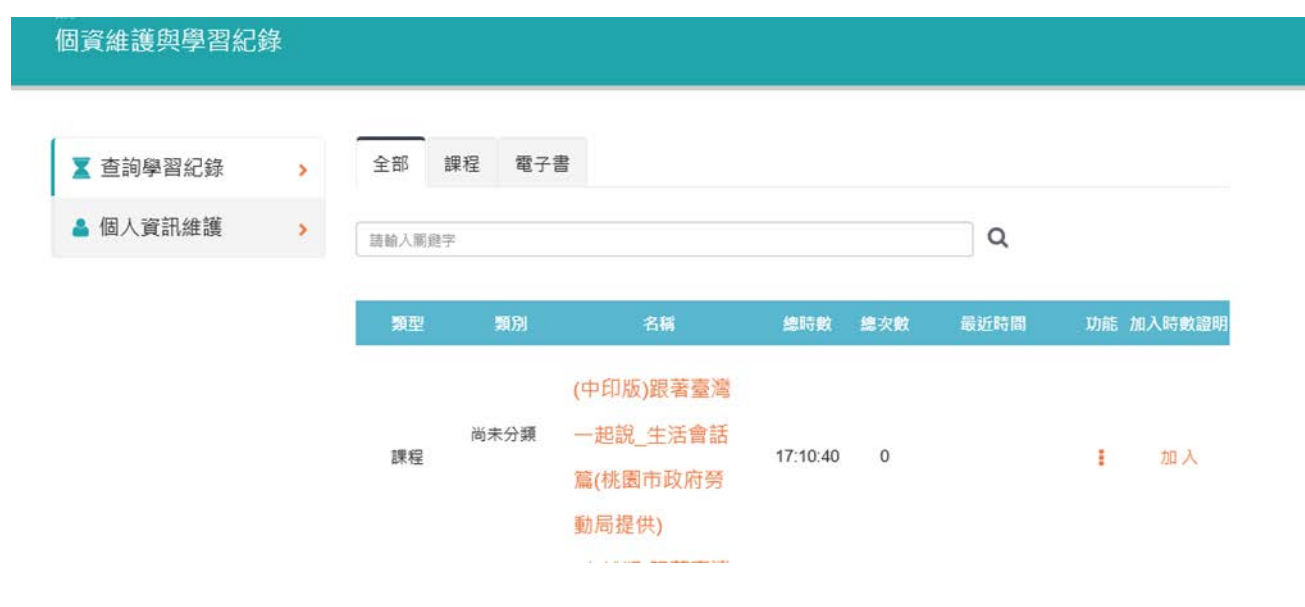

**Keempat, Bagaimana cara mendownload atau mencetak sertifikat?**

**1. klik pada area pelatihan pelengkap pekerja keluarga asing** 

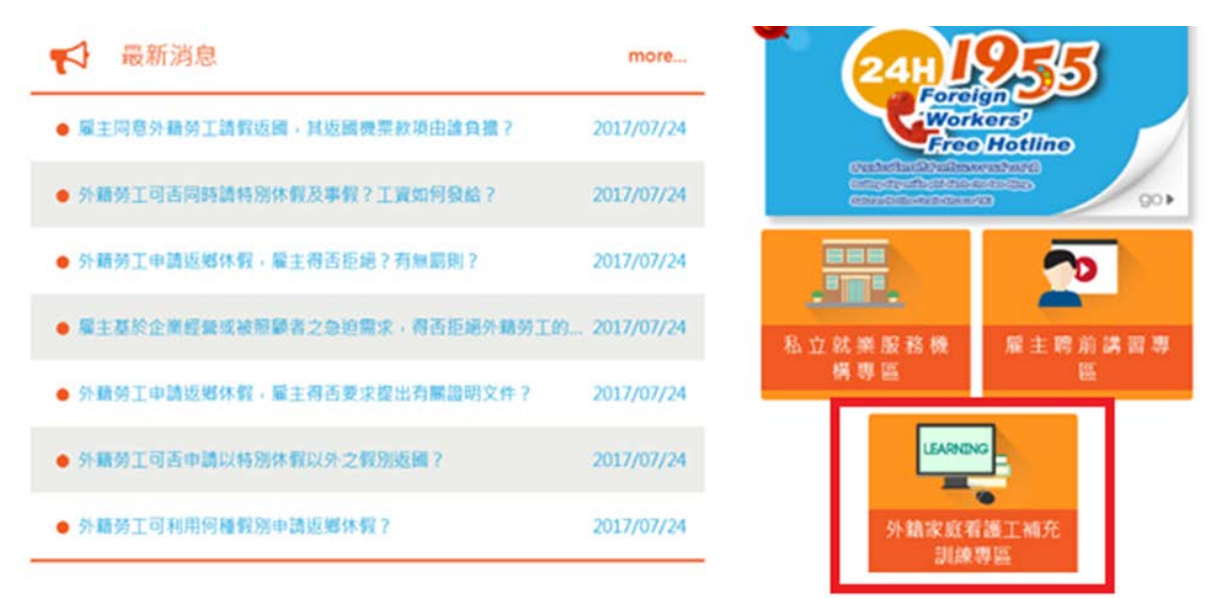

**2. klik [Sertifikat Pelatihan Pembelajaran Digital]**

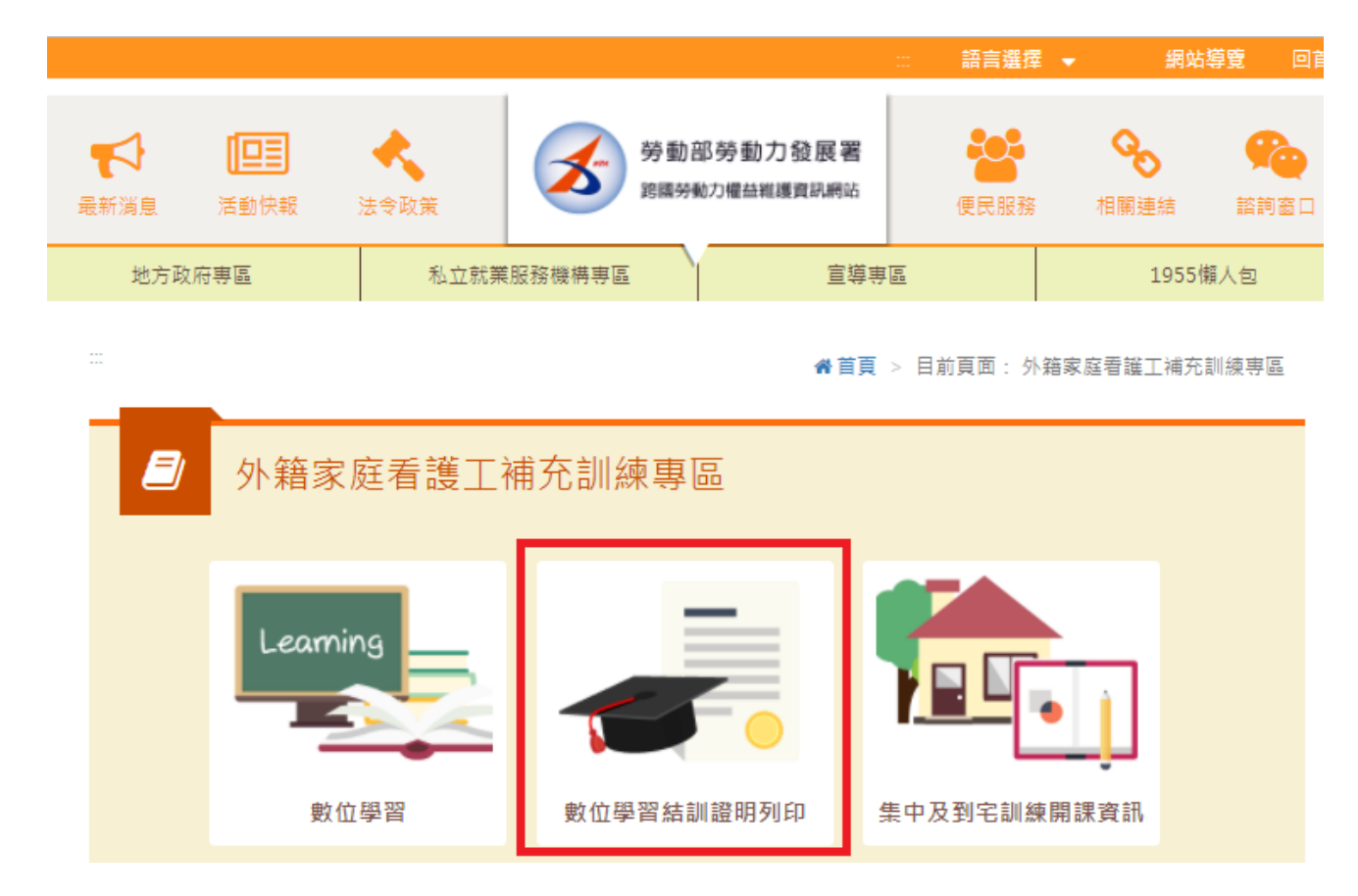

#### **3. masukan akun dan nomor paspor:**

3-1. Masukkan kata sandi nomor akun ketenagakerjaan Taiwan, klik [klik saya untuk masuk]

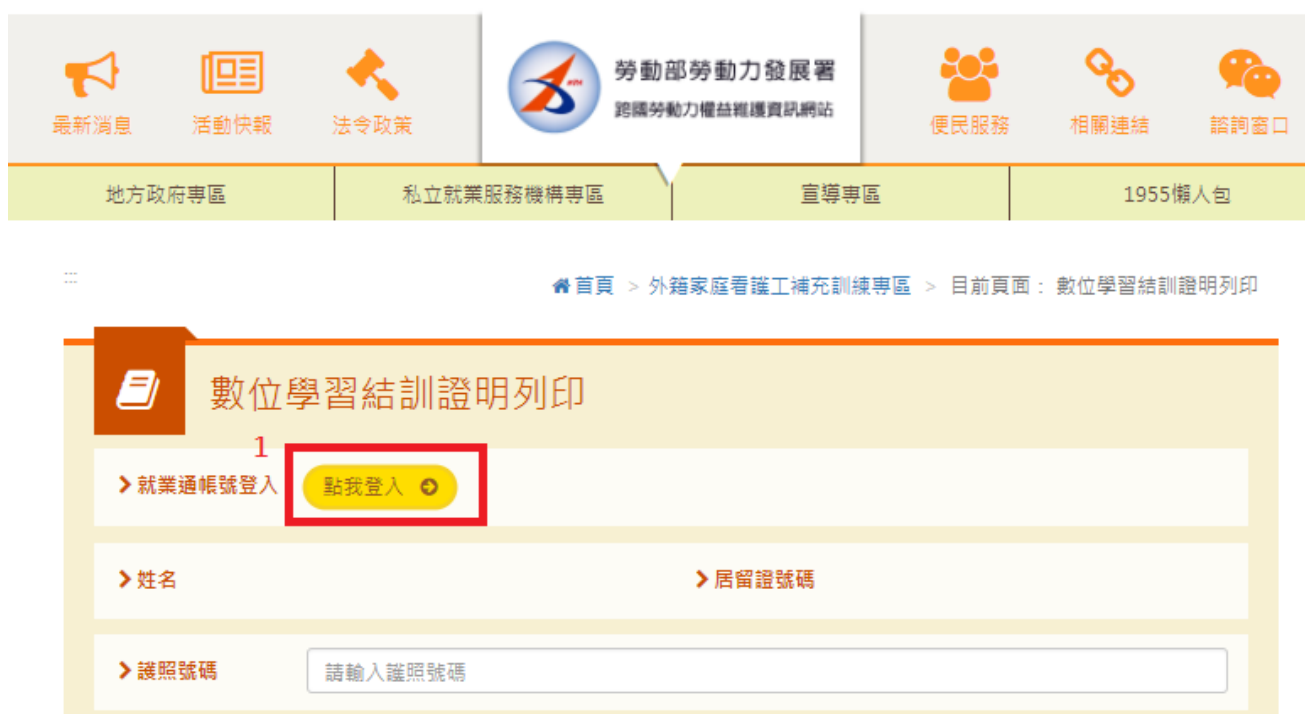

3-2. Masukkan nomor rekening (E-MAIL), kata sandi, kode verifikasi (teks yang sama dengan kiri)

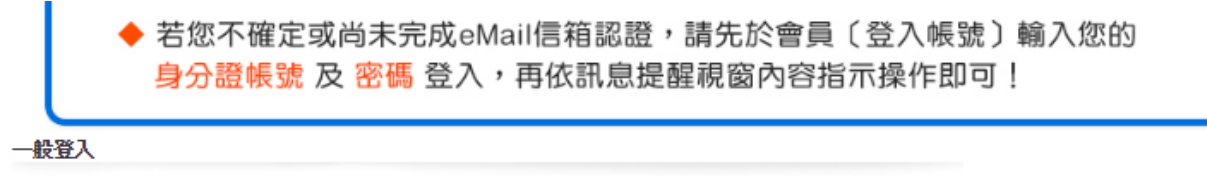

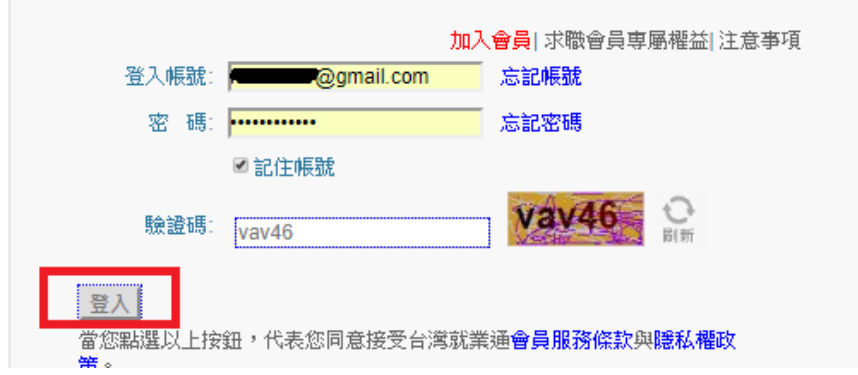

3-3. Setelah memasukkan nomor paspor, tekan [Digital Sertifikat]

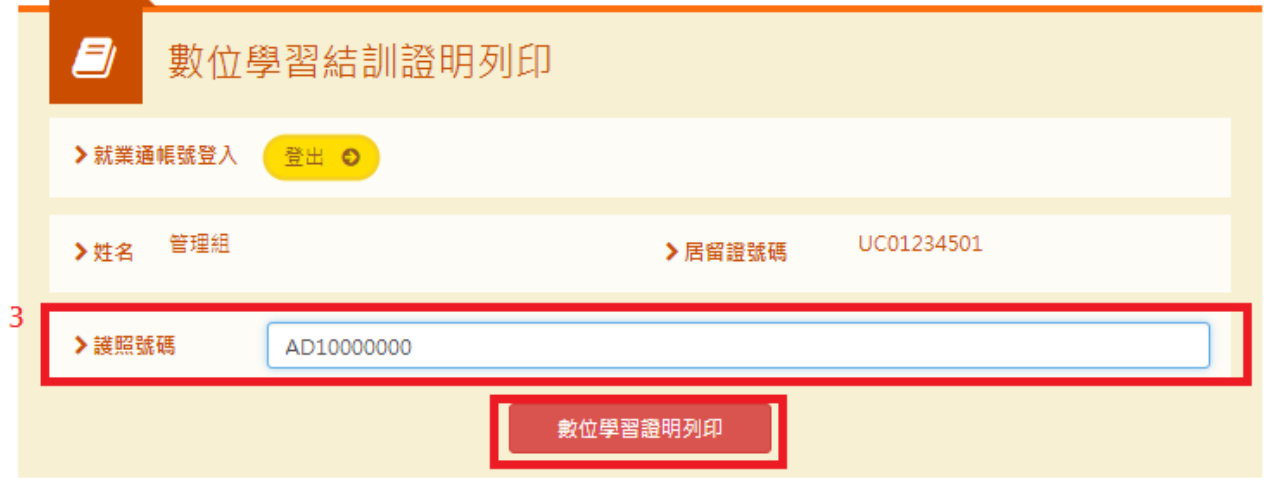

3-4. Dapatkan sertifikat pelatihan pelengkap

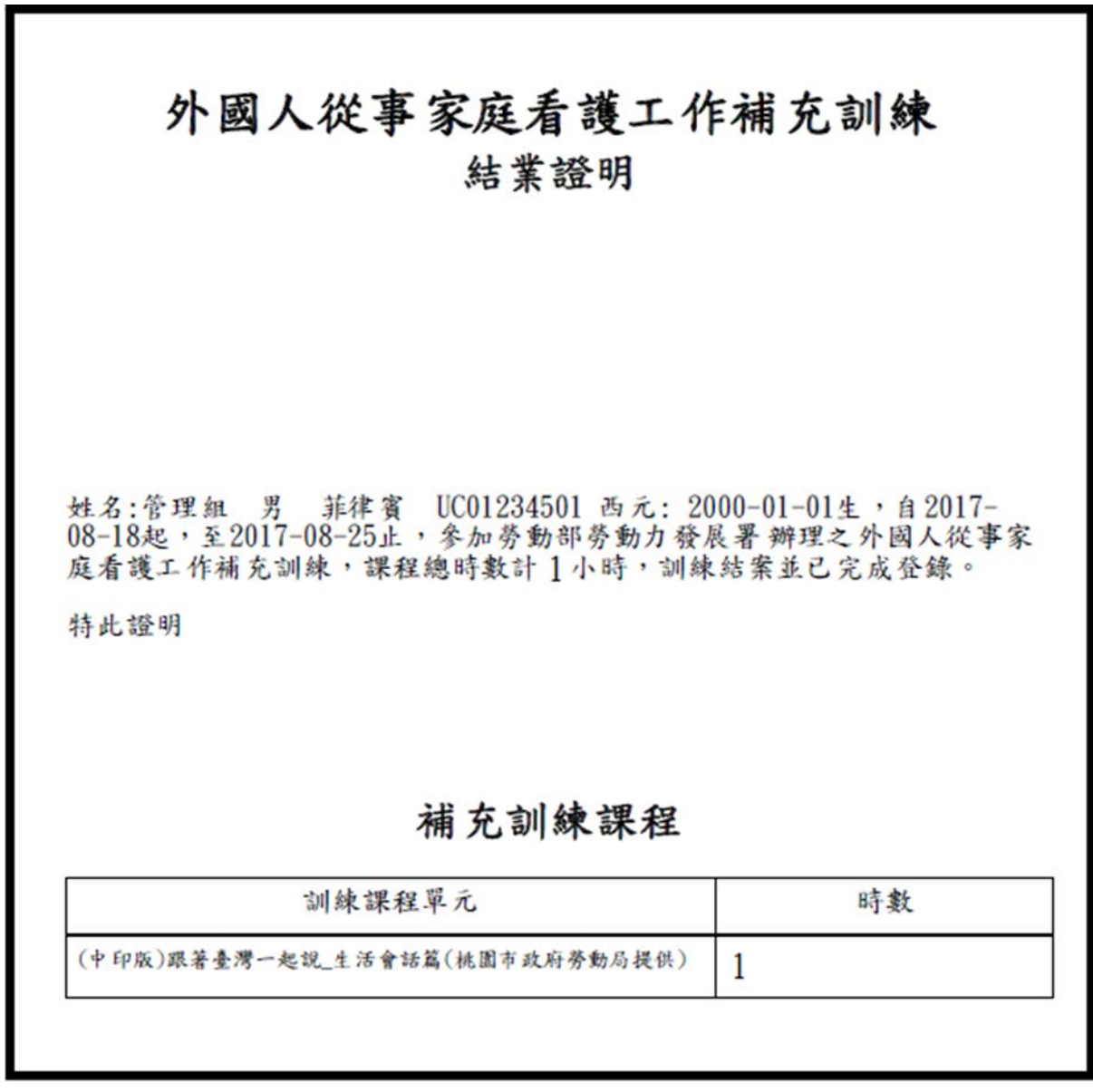